IBM SPSS Statistics 29

*Příručka Concurrent License Administrator's Guide*

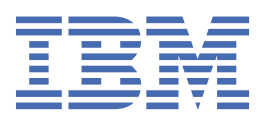

# **Obsah**

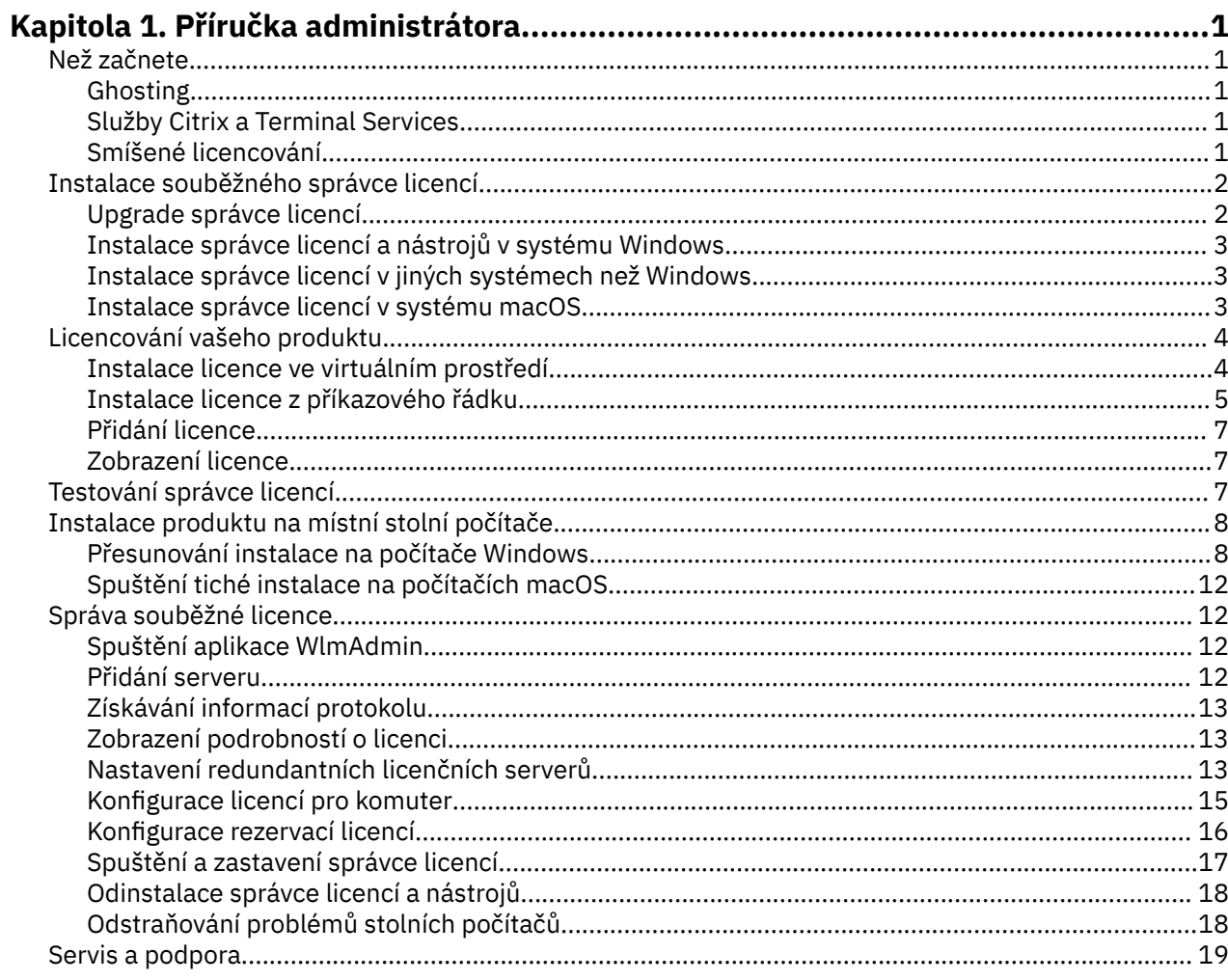

# <span id="page-4-0"></span>**Kapitola 1. Příručka administrátora**

Následující pokyny jsou pro administrátory na serverech s typem licence souběžné licence pro IBM® SPSS Statistics 29. Tato licence vám umožňuje instalovat produkt IBM SPSS Statistics na libovolný počet počítačů. Avšak pouze počet uživatelů, pro které jste zakoupili licenci, může aplikaci spustit souběžně.

# **Než začnete**

Budete potřebovat autorizační kód. Autorizační kód vám umožňuje získat licenci pro souběžného správce licencí. **Souběžný správce licencí** řídí vaši souběžnou licenci a umožňuje koncovým uživatelům spustit produkt SPSS Statistics.

Měli byste obdržet samostatné pokyny pro získání autorizačního kódu. Pokud nemůžete najít autorizační kód, obraťte se na Zákaznickou službu návštěvou [https://www.ibm.com/products/spss-statistics/support.](https://www.ibm.com/products/spss-statistics/support)

Chcete-li se ujistit, že jste nastavili souběžnou licenci správně, postupujte takto:

- 1. **Nainstalujte souběžného správce licencí.** Souběžný správce licencí je obslužný program, který bude obsluhovat souběžné licence pro koncové uživatele. Správce licencí můžete nainstalovat na libovolný počítač ve vaší síti. Jedná se obvykle o server, ke kterému se mohou připojit stolní počítače. Další informace naleznete v tématu ["Instalace souběžného správce licencí" na stránce 2](#page-5-0) .
- 2. **Licence na produkt.** Tato akce poskytne správci licencí požadované informace pro obsluhu licencí. Další informace naleznete v tématu ["Licencování vašeho produktu" na stránce 4](#page-7-0) .
- 3. **Otestujte souběžné správce licencí.** Měli byste otestovat správce licencí, abyste se ujistili, že obsluhuje licence. Další informace naleznete v tématu ["Testování správce licencí" na stránce 7](#page-10-0) .
- 4. **Nainstalujte produkt IBM SPSS Statistics na lokální stolní počítače.** Vy nebo vaši koncoví uživatelé dokončíte úplnou instalaci na stolních počítačích. Během instalace může koncový uživatel určit počítač, na kterém je spuštěn správce licencí. Když se koncový uživatel pokusí spustit produkt SPSS Statistics, produkt komunikuje s tímto správcem licencí, aby získal licenci. Je-li licence k dispozici, spustí se produkt SPSS Statistics . Další informace naleznete v tématu ["Instalace produktu na místní](#page-11-0) [stolní počítače" na stránce 8](#page-11-0) .

Pro instalaci nejsou potřeba žádné kroky administrace, ale pokud se vyskytnou nějaké problémy, prohlédněte si téma ["Správa souběžné licence" na stránce 12.](#page-15-0)

### **Ghosting**

Software můžete uložit do jiného stavu instalací správce licencí a poté instalovat produkt na lokální pracovní plochu, která bude použita k vytvoření nástroje pro vytváření nových snímků. Ghost dalších počítačů podle potřeby.

### **Služby Citrix a Terminal Services**

Aplikaci SPSS Statistics na serveru Citrix nebo Terminal Services Server můžete nainstalovat a publikovat stejným způsobem jako při instalaci a publikování jiných aplikací systému Windows.

### **Smíšené licencování**

Produkt IBM SPSS Statistics má omezenou podporu pro smíšené licenční prostředí (kombinace licencí pro lokální oprávněné uživatele a souběžné licence). V typickém prostředí jsou všechny licence obsluhovány lokálně nebo prostřednictvím správce souběžných licencí. Je-li například hlavní produkt licencován prostřednictvím souběžného správce licencí, jsou doplňkové moduly také licencovány prostřednictvím souběžného správce licencí.

Jedinou volbou pro smíšené licencování je licence hlavního produktu přes správce souběžných licencí a licence na přídavné moduly na počítači koncového uživatele s *licenseaktivátorem*. Chcete-li nastavit

<span id="page-5-0"></span>tento typ smíšených licencování, nainstalujte produkt SPSS Statistics se souběžnou licencí. Poté použijte *licenseaktivátor* na počítači koncového uživatele k licenci na doplňkové moduly. Další informace o programu *licenseaktivátor*viz ["Použití aktivátoru licence k automatické instalaci licence" na stránce](#page-8-0) [5](#page-8-0) .

Produkt SPSS Statistics nepodporuje protější scénář, aby licencovat hlavní produkt lokálně a licencovat doplňkové moduly prostřednictvím souběžného správce licencí.

# **Instalace souběžného správce licencí**

Před instalací produktu IBM SPSS Statistics na stolních počítačích musíte nainstalovat správce souběžných licencí. Tento obslužný program je nepřetržitým prováděním služby nebo démona, který obvykle instalujete na jeden počítač ve vaší síti. (Také máte možnost instalovat na více počítačů, v takovém případě byste měli nastavit redundantní správce licencí. Další informace naleznete v tématu ["Nastavení redundantních licenčních serverů" na stránce 13](#page-16-0) .) Souběžný správce licencí neinstalujete na pracovní ploše počítačů koncových uživatelů.

Kdykoli koncový uživatel spustí souběžnou-licencovanou aplikaci IBM SPSS , požádá aplikace o licenci správce licencí. Tento obslužný program poskytuje licence až po pevný počet souběžných koncových uživatelů, který je určen zakoupenou licencí. Po splnění tohoto počtu jsou všechny další požadavky na licence odmítnuty. Pokud zjistíte, že koncoví uživatelé jsou často odmítáte licence, můžete se obrátit na svého obchodního zástupce a zakoupit si licenci, která umožňuje více simultánních uživatelů.

Správci licencí lze stáhnout jako eImage.

**Poznámka:** Správce licencí zaznamenává počet aktivních relací koncových uživatelů a informace o každé relaci v souboru protokolu, které můžete použít k odstraňování problémů s připojením. Další informace naleznete v tématu ["Získávání informací protokolu" na stránce 13](#page-16-0) .

#### **Více operačních systémů**

Platforma, na které je spuštěn souběžný správce licencí, nemusí odpovídat platformě, na které je klient spuštěn. Například, správce licencí Linux může poskytovat licence pro klienty Windows.

#### **Správa správce licencí**

Administraci správce licencí spravujete pomocí administrátora správce licencí, který je k dispozici pouze pro systém Windows. Proto potřebujete alespoň jeden počítač se systémem Windows, na který se má instalovat administrátor správce licencí.

#### **Systémové požadavky**

Počítač, na který instalujete souběžného správce licencí, musí splňovat minimální požadavky na operační systém. Správce licencí nevyžaduje stroj třídy serveru.

**Důležité:** Je-li na počítači, na kterém je nainstalován správce licencí, spuštěn brána firewall, musíte otevřít port 5093 pro protokol UDP. Jinak nebudou počítače klienta schopny načíst licenci ze správce licencí. Navíc, používáte-li redundantní počítače správce licencí, musíte otevřít port 5099 pro protokol UDP a povolit tak komunikaci mezi počítači správce licencí.

### **Upgrade správce licencí**

Máte-li nainstalovanou předchozí verzi správce licencí, je třeba provést následující kroky:

- 1. Přejděte do adresáře, do kterého jste nainstalovali starého správce licencí.
- 2. Zkopírujte soubor *lservrc* .
- 3. Uložte soubor *lservrc* do bezpečného umístění.
- 4. Pokud si všichni uživatelé zapůjčili licence pro dojíždění, zkontrolujte, zda tyto uživatelé zapůjčili licence. Prohlédněte si téma ["Konfigurace licencí pro komuter" na stránce 15](#page-18-0) , kde získáte informace o získání seznamu zapůjčených licencí.
- <span id="page-6-0"></span>5. Vypněte správce licencí. Další informace naleznete v tématu ["Spuštění a zastavení správce licencí" na](#page-20-0) [stránce 17](#page-20-0) .
- 6. Zrušte instalaci původního správce licencí. Další informace naleznete v tématu ["Odinstalace správce](#page-21-0) [licencí a nástrojů" na stránce 18](#page-21-0) .
- 7. Nainstalujte nového správce licencí. Informace o instalaci v systému Windows naleznete v tématu "Instalace správce licencí a nástrojů v systému Windows" na stránce 3 . Informace o instalaci na systému UNIX/Linuxnaleznete v tématu "Instalace správce licencí v jiných systémech než Windows" na stránce 3. Informace o instalaci systému macOS naleznete v tématu "Instalace správce licencí v systému macOS" na stránce 3.
- 8. Zkopírujte uložený soubor *lservrc* do adresáře, do kterého jste nainstalovali nového správce licencí. Pokud jste přijali výchozí umístění v systému Windows, zkontrolujte složku C:\Program Files\IBM\SPSS License Tools\9.9.0.0 .

### **Instalace správce licencí a nástrojů v systému Windows**

**Poznámka:** Instalační program musíte spustit jako administrátor. Až budete vyzváni ke spuštění instalačního souboru, klepněte pravým tlačítkem myši na soubor a vyberte volbu **Spustit jako administrátor**.

1. Vložte souběžné licenční nástroje DVD/CD do jednotky DVD/CD na síťovém počítači, na kterém chcete spustit správce licencí. Zkopírujte archiv, který obsahuje správce licencí a nástroje pro operační systém Windows, z DVD/CD.

-nebo-

Pokud jste stáhli soubor eImage, použijte archivační obslužný program, jako je WinZip, abyste extrahovali všechny soubory v příslušném eImage.

- 2. Extrahujte obsah archivu, který obsahuje správce licencí a nástroje.
- 3. Spusťte setup.exe z extrahovaného adresáře a postupujte podle pokynů, které se objeví na obrazovce.
- 4. Také máte možnost instalovat správce licencí a nástroje na jiném počítači se systémem Windows, chcete-li správce licencí vzdáleně spravovat.

### **Instalace správce licencí v jiných systémech než Windows**

1. Vložte souběžné licenční nástroje DVD/CD do jednotky DVD/CD na síťovém počítači, na kterém chcete spustit správce licencí. Vyhledejte archiv, který obsahuje správce licencí a nástroje pro váš operační systém.

-nebo-

Pokud jste stáhli soubor eImage, přejděte do umístění, do kterého jste soubor stáhli.

- 2. Přejděte do umístění, kam jste stáhli soubor eImage.
- 3. Extrahujte obsah archivu, který obsahuje správce licencí a nástroje, do umístění, do kterého chcete instalovat správce licencí.
- 4. Nainstalujte administrátora správce licencí na počítač se systémem Windows. Další informace naleznete v tématu "Instalace správce licencí a nástrojů v systému Windows" na stránce 3 .
- 5. Informace o spuštění správce licencí najdete v tématu ["Spuštění a zastavení správce licencí" na](#page-20-0) [stránce 17](#page-20-0) .

### **Instalace správce licencí v systému macOS**

1. Vložte souběžné licenční nástroje DVD/CD do jednotky DVD/CD na síťovém počítači, na kterém chcete spustit správce licencí. Vyhledejte archiv, který obsahuje správce licencí a nástroje pro váš operační systém.

-nebo-

Pokud jste stáhli soubor eImage, přejděte do umístění, do kterého jste soubor stáhli.

- <span id="page-7-0"></span>2. Extrahujte obsah archivu, který obsahuje správce licencí a nástroje, do umístění, do kterého chcete instalovat správce licencí.
- 3. Nainstalujte administrátora správce licencí na počítač se systémem Windows. Další informace naleznete v tématu ["Instalace správce licencí a nástrojů v systému Windows" na stránce 3](#page-6-0) .
- 4. Informace o spuštění správce licencí najdete v tématu ["Spuštění a zastavení správce licencí" na](#page-20-0) [stránce 17](#page-20-0) .

# **Licencování vašeho produktu**

Na operačních systémech jiných než Windows musíte nainstalovat licenci z příkazového řádku po instalaci správce licencí.

**Poznámka:** Licence jsou vázány na fyzického nebo virtuálního hardwaru počítače s **kódem zámku**. Pokud nahradíte síťový počítač nebo jeho hardware, budete mít nový kód zámku a se bude muset obrátit na obchodního zástupce, aby získal nový autorizační kód. Pokud provádíte instalaci na virtuálním počítači, musíte se ujistit, že jste vybrali kód zámku, který se při restartu nezmění. Další informace viz "Instalace licence ve virtuálním prostředí" na stránce 4.

**Důležité:** Licence je citlivá na čas změn. Pokud musíte změnit systémový čas a pak nemůžete spustit produkt, obraťte se na tým Péče o klienta se žádostí o asistenci návštěvou [https://www.ibm.com/](https://www.ibm.com/products/spss-statistics/support) [products/spss-statistics/support](https://www.ibm.com/products/spss-statistics/support).

### **Instalace licence ve virtuálním prostředí**

Pokud jste nainstalovali správce souběžných licencí ve virtuálním prostředí, existují speciální pokyny pro licencování. Na virtuálním počítači je hardware virtuální a zamykací kód, který váže správce licencí k licenci, se může při restartování virtuálního počítače změnit. Chcete-li zajistit správnou funkci správce licencí, je třeba najít kód zámku, který se při restartování virtuálního počítače nemění. Když najdete stabilní zamykací kód, použijte jej k licencování správce licencí.

#### **Důležité:**

Vyberete-li kód zámku, který se změní při opětném zavedení systému, správce licencí přestane pracovat. Aplikace IBM SPSS nebude schopna načíst licenci a nepodaří se ji spustit.

#### **Kontrola kódu zámku**

- 1. Otevřete příkazový řádek.
- 2. Přejděte do následujícího adresáře.
	- Okna. Pokud jste během instalace přijali výchozí umístění, instalační adresář správce licencí je C:\Program Files\IBM\SPSS License Tools\9.9.0.0.
	- Jiné platformy. Instalační adresář správce licencí.
- 3. Na příkazovém řádku zadejte echoid (Windows) nebo ./echoid64 (ostatní platformy).

Ve výstupu uvidíte něco podobného následujícímu:

Zamykání kódu 1: 4-12A1B

Číslo, které se zobrazí těsně před tím, než pomlčka (-) je kritérium pro zamknutí kódu. Kritéria uzamčovacího kódu je číslo, které představuje virtuální hardware použitý pro kód zámku (v tomto případě je to 4, což představuje sériové ID svazku OS). Číslo za pomlčkou je sám zamykací kód (v tomto příkladu je to 12A1B).

Níže jsou uvedena možná kritéria blokování.

<span id="page-8-0"></span>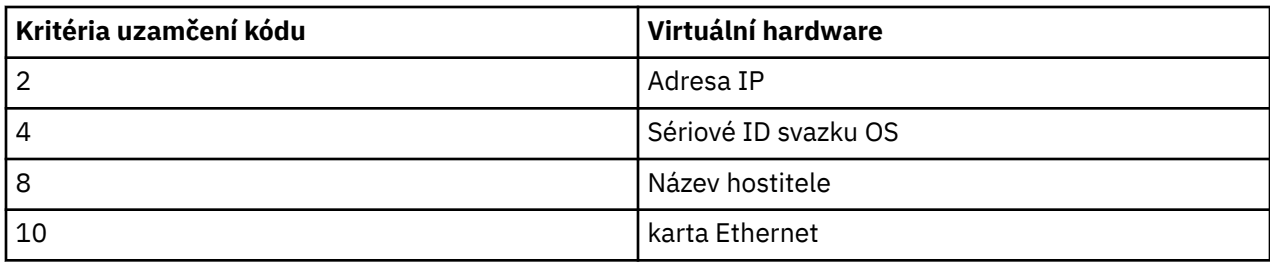

#### **Potvrzení, že kód zámku je stabilní**

- 1. Po zkontrolování zamykacího kódu restartujte virtuální počítač.
- 2. Zkontrolujte znovu zamykací kód (viz ["Kontrola kódu zámku" na stránce 4\)](#page-7-0).
	- Pokud se kód zámku **nemění**, znovu zaveďte systém a zkontrolujte ještě několik dalších pokusů. Je-li zamykací kód stabilní, jste připraveni k licenci (viz "Licencování správce licencí s novým blokovacím kódem" na stránce 5).
	- Pokud se kód zámku **změní**, je třeba aktualizovat zamykací kód (viz "Aktualizace kódu zámku" na stránce 5).

#### **Aktualizace kódu zámku**

1. V textovém editoru otevřete echoid.dat, které můžete najít v následujícím adresáři.

- **Okna.** Pokud jste během instalace přijali výchozí umístění, instalační adresář správce licencí je C:\Program Files\IBM\SPSS License Tools\9.9.0.0.
- **Ostatní platformy.** Instalační adresář správce licencí.
- 2. Zobrazí se jedno hexadecimální číslo, které představuje aktuální kritéria uzamčovacího kódu. Změňte toto číslo na jedno z přijatelných kritérií pro blokovací kód v hexadecimálním formátu.

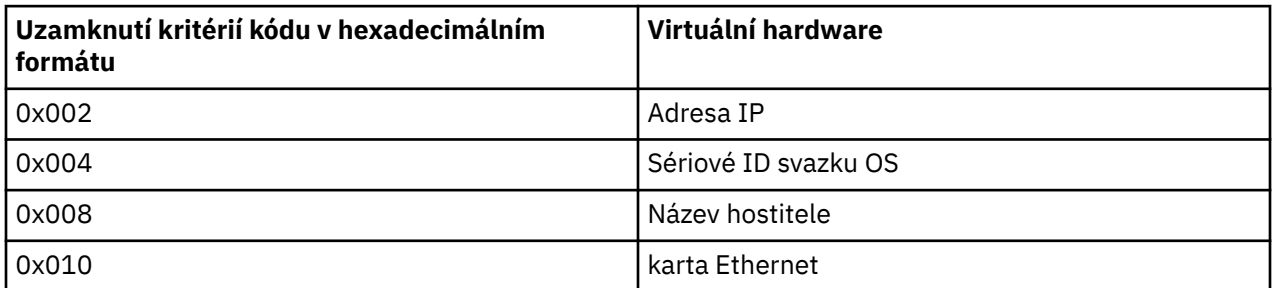

#### **Licencování správce licencí s novým blokovacím kódem**

Po nalezení a aktualizaci se stabilním kódem zámku již nejsou k dispozici žádné další kroky licencování, které jsou specifické pro virtuální prostředí. Použijte příkazový řádek k dokončení instalace licence.

### **Instalace licence z příkazového řádku**

K dispozici jsou dvě možnosti instalace z příkazového řádku. Pomocí *licenseaktivátoru* můžete získat licenci z Internetu automaticky, nebo můžete použít *echoid* , chcete-li získat licenci ručně.

### **Použití aktivátoru licence k automatické instalaci licence**

Počítač, na který instalujete licenci, musí být připojen k Internetu. Pokud tomu tak není, nainstalujte licenci ručně. Další informace naleznete v tématu ["Ruční instalace licence" na stránce 7](#page-10-0) .

- 1. Přihlaste se jako uživatel, který nainstaloval produkt správce licencí.
- 2. Otevřete příkazový řádek a přejděte do instalačního adresáře produktu license manager . Jedná se o adresář, do kterého jste nainstalovali *správce licencí*, nikoli adresář, do kterého jste nainstalovali

produkt IBM SPSS Statistics. Pokud jste přijali výchozí umístění v systému Windows, zkontrolujte složku C:\Program Files\IBM\SPSS License Tools\9.9.0.0 .

3. Obvykle máte autorizační kód. V nejjednodušším případě zadejte na příkazový řádek následující příkaz. Další podrobnosti o použití příkazového řádku naleznete v níže uvedených tématech.

licenseactivator < kód-auth->

kde < auth-code> je váš autorizační kód.

Měla by se zobrazit zpráva, že licence byla úspěšně přidána. Pokud tomu tak není, poznamenejte si kód chyby a zkuste instalovat licenci ručně. Další informace naleznete v tématu ["Ruční instalace licence" na](#page-10-0) [stránce 7](#page-10-0) .

Když používáte *licenseaktivátor*, licencuje tento produkt a zapisuje soubor protokolu do jeho adresáře. Název souboru protokolu je *licenseactivator\_ < měsíc> \_ < day> \_ < year> .log*. Pokud se vyskytnou nějaké chyby, můžete si prohlédnout další informace v souboru protokolu. Tyto informace jsou také užitečné, pokud kontaktujete produkt IBM Corp. pro podporu.

#### **Použití aktivátoru licence s autorizačními kódy**

*licenseaktivátor* se obvykle používá s jedním nebo více autorizačními kódy, které jste obdrželi, když jste zakoupili produkt. Zadejte všechen text na jeden řádek.

licenseactivator authcode1[:authcode2:...:authcodeN] [PROXYHOST=proxy-hostname][PROXYPORT=proxy-port-number]<br>[PROXYUSER=proxy-userid] [PROXYPASS=proxy-password]

**Poznámka:** Při práci s macOS použijte ./licenseactivator .

- Více autorizačních kódů je odděleno dvojtečkami (:).
- Nastavení serveru proxy jsou volitelná, ale můžete je potřebovat, pokud se váš počítač nachází za serverem proxy. Která nastavení serveru proxy jsou nezbytná, závisí na konkrétní konfiguraci serveru proxy. Možná budete potřebovat všechny.

#### **HOSTITEL SERVERU PROXY**

Název serveru nebo adresa IP hostitele serveru proxy

#### **PORT SERVERU PROXY**

Číslo portu pro připojení k Internetu přes server proxy

#### **UŽIVATEL PROXYUSER**

Je-li to nutné, ID uživatele pro server proxy

#### **PROXYPASS**

Je-li to nutné, heslo přidružené k ID uživatele

#### **Použití aktivátoru licence s kódy licencí**

V méně běžných scénářích vám produkt IBM Corp. mohl odeslat *licenci*.

licenseactivator licensecode[:licensecode2:...:licensecodeN]

**Poznámka:** Použití ./licenseactivator when working with macOS.

- Vícenásobné licenční kódy jsou odděleny dvojtečkami (:).
- Při použití licenčních kódů se *licenseactivator* nepřipojí k Internetu, takže nemusíte zadávat informace o serveru proxy.

#### **Funkce licenseaktivátoru specifické pro macOS**

Následující funkce a nastavení jsou specifické pro spuštění produktu licenseactivator na systémech macOS.

#### **Nastavení síťové licence**

Následující příklad demonstruje nastavení síťové licence:

./licenseactivator LSHOST= COMMUTE\_MAX\_LIFE=7

#### <span id="page-10-0"></span>**Licencování prostřednictvím souboru activation.properties**

Následující příklad demonstruje použití souboru activation.properties k licencování produktu.

./licenseactivator -f activation.properties

Šablona souboru activation.properties je poskytována v produktu <installation directory>/Resources/Activation.

**Poznámka:** Chcete-li zobrazit úplný seznam voleb obslužného programu licenseactivator , zadejte v okně terminálu volbu ./licenseactivator --help .

#### **Ruční instalace licence**

- 1. Přihlaste se jako uživatel, který nainstaloval produkt správce licencí.
- 2. Otevřete příkazový řádek a přejděte do instalačního adresáře produktu license manager . Všimněte si, že se jedná o adresář, do kterého jste nainstalovali *správce licencí*, nikoli adresář, do kterého jste nainstalovali produkt IBM SPSS Statistics. Pokud jste přijali výchozí umístění v systému Windows, zkontrolujte složku C:\Program Files\IBM\SPSS License Tools\9.9.0.0 .
- 3. Získejte kód zámku pro počítač serveru. Na příkazovém řádku zadejte echoid (Windows) nebo ./ echoid64 (ostatní platformy).
- 4. Odešlete kód zámku a svůj autorizační kód do produktu IBM Corp. tím, že se obrátíte na zákaznickou podporu IBM na adrese <https://www.ibm.com/mysupport>. IBM Corp. pak poskytne licenční kód nebo soubor obsahující licenční kód.
- 5. Použijte *licenseaktivátor* k zadání licenčního kódu nebo kódů.

### **Přidání licence**

Možná budete chtít přidat licenci později. Proces přidání licence je stejný jako instalace původní licence.

### **Zobrazení licence**

Můžete zobrazit svou souběžnou licenci (včetně počtu uživatelů) v aplikaci WlmAdmin. Informace o aplikaci WlmAdmin a specifikách týkajících se zobrazení licence naleznete v tématu ["Správa souběžné](#page-15-0) [licence" na stránce 12](#page-15-0) .

# **Testování správce licencí**

Chcete-li se ujistit, že správce licencí obsluhuje licence správně, měli byste jej otestovat.

- 1. Pokud jste neinstalovali administrátora správce licencí na jiný počítač, nainstalujte jej na počítač se systémem Windows, který *není* spuštěný správcem licencí, který chcete testovat. Další informace naleznete v tématu ["Instalace správce licencí a nástrojů v systému Windows" na stránce 3](#page-6-0) .
- 2. Spusťte aplikaci WlmAdmin. Další informace naleznete v tématu ["Spuštění aplikace WlmAdmin" na](#page-15-0) [stránce 12](#page-15-0) .
- 3. Přidejte server vzdáleného správce licencí, který chcete testovat. Další informace naleznete v tématu ["Přidání serveru" na stránce 12](#page-15-0) .
- 4. Prohlédněte si licence na vzdáleném serveru. Další informace naleznete v tématu ["Zobrazení](#page-16-0) [podrobností o licenci" na stránce 13](#page-16-0) .

Pokud jste schopni zobrazit licenci, správce licencí je připraven pro připojení k místním stolním počítačům. Můžete pokračovat v instalaci produktu na místní stolní počítače. Pokud nejste schopni zobrazit licenci, přezkoumejte předchozí kroky, abyste se ujistili, že správce licencí byl správně nainstalován.

# <span id="page-11-0"></span>**Instalace produktu na místní stolní počítače**

Máte dvě možnosti instalace celého produktu lokálně na počítači koncového uživatele. Můžete provést ruční instalaci na každém počítači, nebo můžete použít aplikaci jako server SMS (Systems Management Server) k odeslání instalace na počítače se systémem Windows. Také máte možnost spustit bezobslužnou instalaci na systému macOS.

#### **Ruční instalace na lokální pracovní plochu**

- 1. **Zpřístupněte instalační médium.** Stáhněte eImage pro produkt a extrahujte soubory na sdílenou síťovou jednotku. Máte-li fyzická instalační média, vytvořte tolik kopií serveru DVD/CD , kolik potřebujete, nebo ji umístěte na sdílenou síťovou jednotku.
- 2. **Zkopírujte pokyny k instalaci a připravte licenční informace.** Vytvořte si tolik kopií pokynů k instalaci produktu, kolik potřebujete. Pokyny k instalaci jsou k dispozici na serveru pro stahování nebo, pokud jste obdrželi fyzická instalační média, v adresáři */Documentation/ <language> /InstallationDocuments* na serveru DVD/CD. Vyhledejte pokyny, které odpovídají vašemu typu licence. Po instalaci musí koncový uživatel zadat adresu IP nebo název síťového počítače, na kterém je spuštěn souběžný správce licencí. Vyplňte tyto informace v prostoru poskytnutém na začátku pokynů, než je zkopírujete.
- 3. **Distribuujte instalační materiály koncovým uživatelům.** Zadistribuujte stažený soubor (nebo umístění sítěnebo instalaci produktu DVD/CD), pokyny k instalaci a informace o licenci pro koncové uživatele, kteří se mohou ručně instalovat na každý počítač podle potřeby.

#### **Chcete-li tlačit na lokální pracovní plochy se systémem Windows**

Protože jsou instalace produktu IBM SPSS Statistics kompatibilní s instalačním programem Microsoft Windows Installer (MSI), můžete odeslat instalaci na stolní počítače koncového uživatele.

### **Přesunování instalace na počítače Windows**

Vyprazdňování instalace je metodou vzdáleného distribuce softwaru na libovolný počet koncových uživatelů bez nutnosti zásahu uživatele. Úplnou instalaci produktu IBM SPSS Statistics můžete odeslat na stolní počítače se systémem Windows pro koncové počítače. Technologie, kterou používáte pro tlačení instalace, musí podporovat stroj MSI 3.0 nebo vyšší.

**Poznámka:** Přesunování instalace není přímo dostupné pro macOS. Místo toho můžete spustit tichou instalaci. Další informace naleznete v tématu ["Spuštění tiché instalace na počítačích macOS" na stránce](#page-15-0) [12](#page-15-0) .

### **Přepsání předchozí verze**

Pokud přejdete do stejného adresáře, ve kterém je nainstalována předchozí verze produktu IBM SPSS Statistics , instalační program přepíše existující instalaci produktu SPSS Statistics . Volitelně můžete odinstalovat odinstalaci při odeslání instalace. Další informace naleznete v tématu ["Vyprazdňování](#page-14-0) [odinstalace" na stránce 11](#page-14-0) .

### **Vlastnosti pro odeslání typu push**

Dále jsou uvedeny vlastnosti, které lze použít pro odeslání typu push. Všechny vlastnosti rozlišují velikost písmen. Hodnoty musí být v uvozovkách, pokud obsahují mezery.

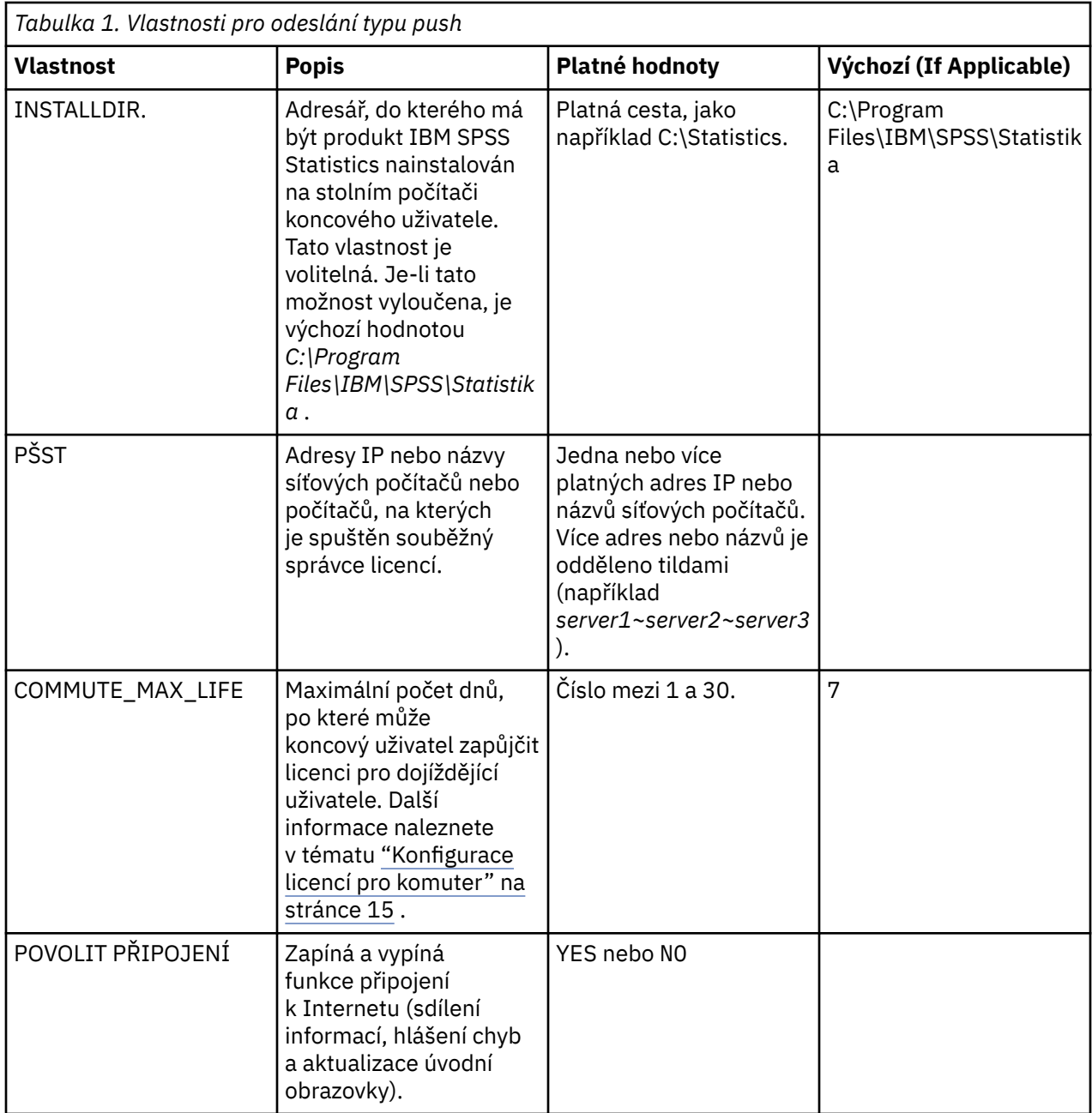

#### **Soubory MSI**

Soubor IBM SPSS Statistics.msi je umístěn v adresáři Windows\SPSSStatistics\ v extrahovaném obsahu staženého obrazu eImage.

### **Příklad příkazového řádku**

Níže je uveden příkazový řádek, který byste mohli použít k odeslání instalace produktu. Zadejte všechen text na jeden řádek.

```
MsiExec.exe /i "IBM SPSS Statistics.msi" /qn /L*v logfile.txt
INSTALLDIR="C:\Statistics" LSHOST="mylicserver"
```
### **Použití serveru SMS k odeslání typu instalace**

Základní kroky pro použití serverů SMS (Systems Management Server) k odeslání typu push IBM SPSS Statistics jsou:

- 1. Pokud jste software stáhli, musíte nejprve extrahovat obsah eImage, potom zkopírujte odpovídající podadresář do adresáře *Windows\SPSSStatistics\* do adresáře na síťovém počítači.
- 2. Upravte soubor IBM SPSS Statistics.sms umístěný v kopírovaném adresáři. Pomocí textového editoru upravte hodnotu **CommandLine** přidáním příslušných vlastností. Seznam dostupných vlastností najdete v tématu ["Vlastnosti pro odeslání typu push" na stránce 8](#page-11-0). Ujistěte se, že jste v příkazovém řádku zadali správný soubor MSI.
- 3. Vytvořte balík ze souboru IBM SPSS Statistics.sms a distribuujte balík do stolních počítačů koncového uživatele.

#### **Použití skupinové zásady nebo související technologie k odeslání instalace**

- 1. Pokud jste software stáhli, musíte nejprve extrahovat obsah eImage, potom zkopírujte příslušný podadresář do adresáře *Windows\SPSSStatistics\* do adresáře na síťovém počítači.
- 2. Pomocí aplikace jako ORCA upravte tabulku vlastností v příslušném souboru *IBM SPSS Statistika 29.msi* pod zkopírovanou složkou. ORCA je součástí sady SDK serveru Windows 2003 Server, kterou můžete najít na<http://www.microsoft.com/downloads>vyhledáním SDK. Seznam vlastností, které lze přidat do tabulky vlastností, naleznete v části ["Vlastnosti pro odeslání typu push" na stránce 8](#page-11-0) . Ujistěte se, že používáte správný soubor MSI.
- 3. Vytvořte balík pomocí upraveného souboru *IBM SPSS Statistika 29.msi* a distribuujte balík do stolních počítačů koncového uživatele.

### **Vyprazdňování instalace do neanglického systému**

Bez dalších specifikací můžete do systému, který není v angličtině, odeslat. Nicméně jazyk instalačního programu (při stisknutí interaktivní instalace) se zobrazí v angličtině, uživatelské rozhraní se zobrazí v angličtině a nápověda se zobrazí v angličtině. Uživatelé mohou po instalaci změnit jazyk uživatelského rozhraní, ale lokalizovaná nápověda nebude k dispozici.

Vlastnost TRANSFORMS můžete použít k uvedení jednoho ze souborů MST dostupných na serveru DVD/CD nebo ve staženém obrazu eImage. Soubor MST zajistí, aby instalační program, uživatelské rozhraní a nápověda se objevily v uvedeném jazyce. Soubory MST nejsou k dispozici, pokud jste stáhli produkt IBM SPSS Statistics. Uživatelé budou muset ručně instalovat jazykové sady pro lokalizovanou nápovědu a ručně změnit jazyk uživatelského rozhraní v produktu.

Vlastnost TRANSFORMS je parametrem pro *MsiExec.exe*. Následující příklad používá vlastnost TRANSFORMS k odeslání francouzské instalace. Instalační program se bude zobrazovat ve francouzštině a jeho uživatelské rozhraní se zobrazí ve francouzštině a bude nainstalována nápověda pro francouzštinu. (Jazyk nápovědy můžete také potlačit pomocí vlastnosti HELPCHOICE . Další informace naleznete v tématu ["Vlastnosti pro odeslání typu push" na stránce 8](#page-11-0) .) Zadejte všechen text na jeden řádek.

MsiExec.exe /i "IBM SPSS Statistika 29.msi" /qn /L\*v logfile.txt INSTALLDIR="C:\Statistics" LSHOST="mylicserver" TRANSFORMS=1036.mst

Následující jazykové soubory MST jsou umístěny v adresáři *Windows\SPSSStatistics\* na serveru DVD/CD. Pokud jste stáhli eImage, tyto soubory se nacházejí v kořenovém adresáři extrahovaných souborů eImage.

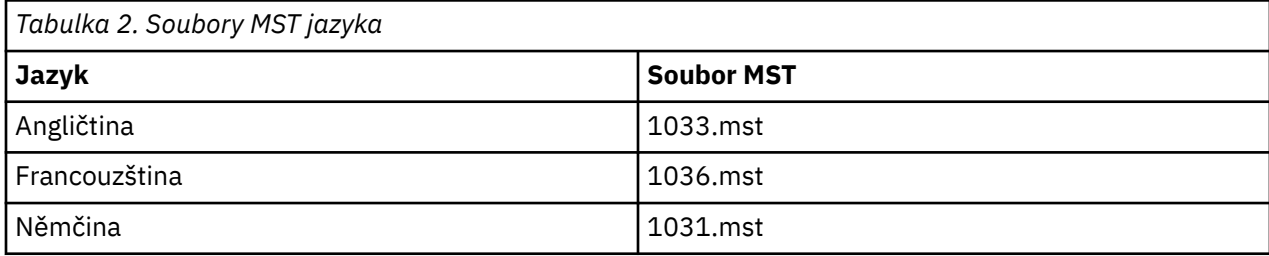

<span id="page-14-0"></span>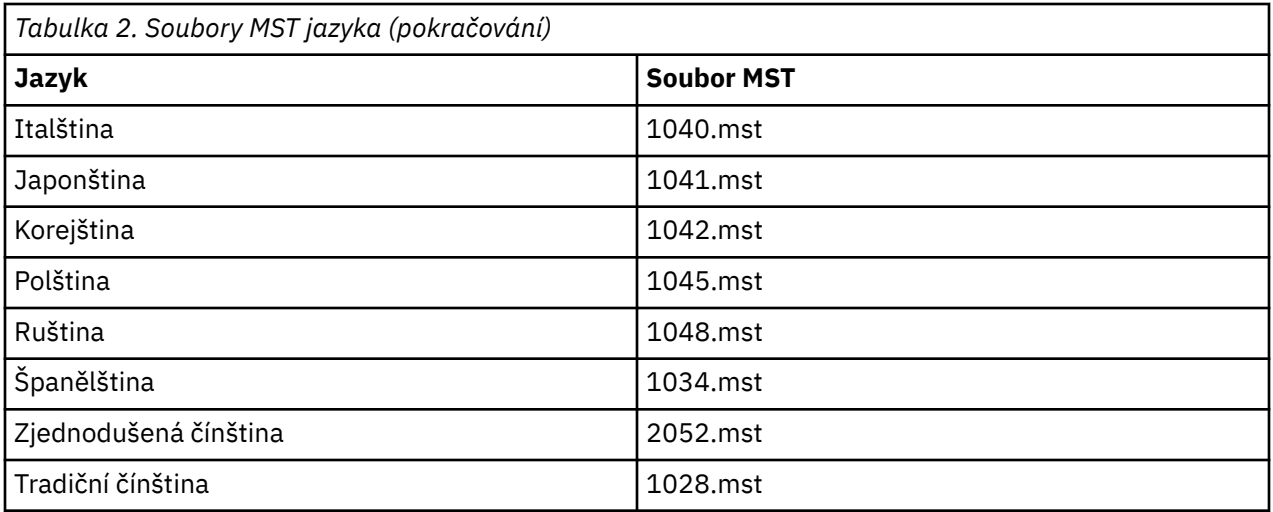

### **Vyprazdňování odinstalace**

**Poznámka:** Když odešlete deinstalační příkaz, ztratí koncový uživatel přizpůsobení. Pokud specifický uživatel vyžaduje přizpůsobení, můžete tyto uživatele vyloučit z distribuce a požádat je o ruční instalaci produktu.

Pokud odešlete instalaci novější verze produktu IBM SPSS Statistics, možná budete chtít provést odinstalaci jako první. Tuto akci můžete provést bezobslužně pomocí souboru push\_uninstall.bat, který je obsažen v extrahovaných souborech eImage.

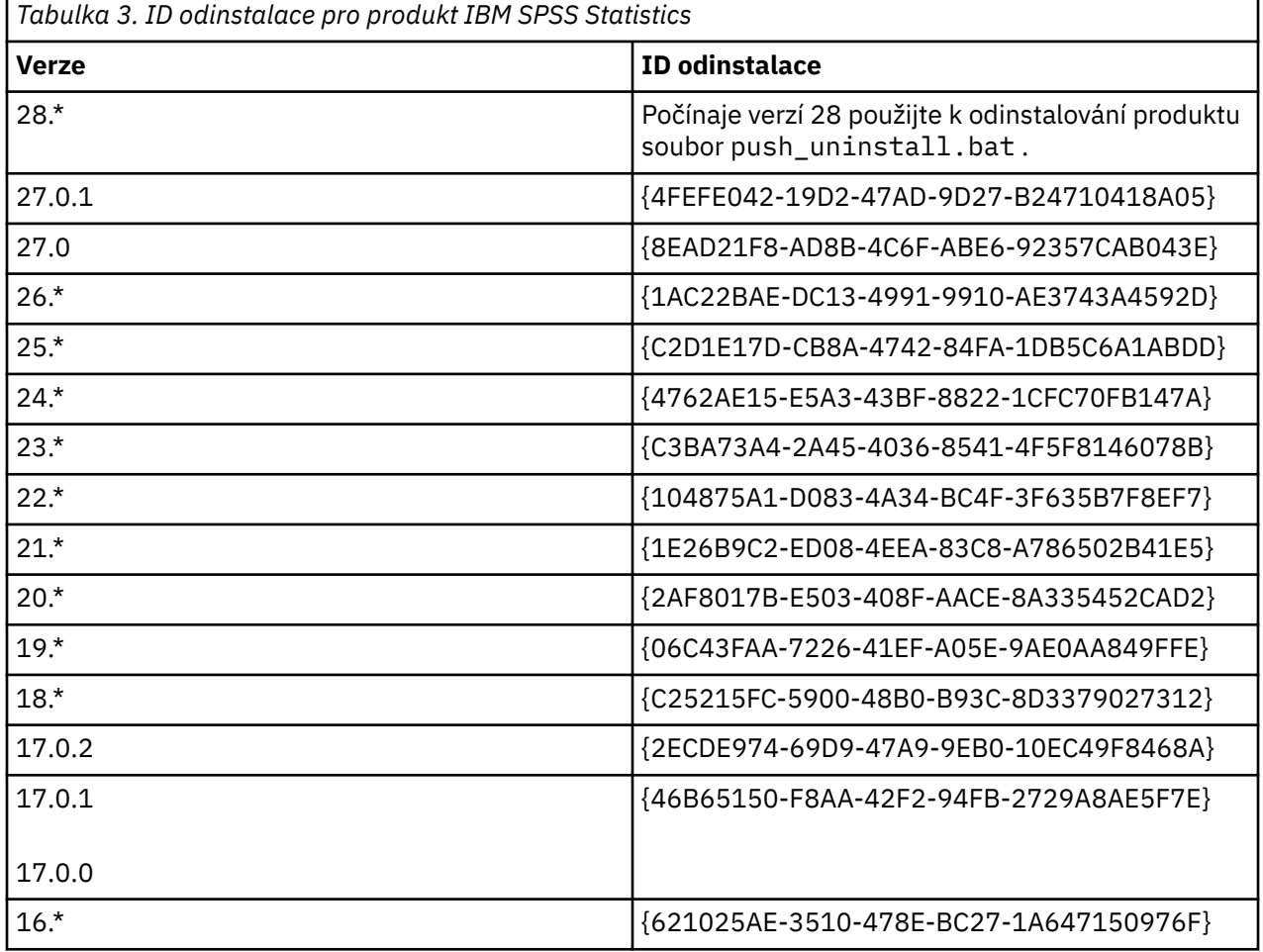

Následující tabulka obsahuje seznam ID odinstalování pro předchozí verze.

### <span id="page-15-0"></span>**Spuštění tiché instalace na počítačích macOS**

Bezobslužný bezobslužná instalace nezobrazuje grafické rozhraní a nevyžaduje žádnou intervenci uživatele.

Chcete-li spustit tichou instalaci, použijte následující příkaz. V systému macOS je třeba spustit jako uživatel root nebo pomocí příkazu sudo .

sudo installer -pkg IBM\ SPSS\ Statistics.pkg -target /

**Poznámka:** Chcete-li spustit bezobslužnou instalaci v systému MacOS s aktivovanou licencí, musíte napsat skript, který provede příkaz bezobslužné instalace a vyvolá po dokončení instalace nástroje aktivátoru po dokončení instalace. Příklad:

```
sudo installer -pkg IBM\ SPSS\ Statistics.pkg -target /
cd /Applications/IBM\ SPSS\ Statistics/Resources/Activation
./licenseactivator LSHOST=[Server Name]
```
Nástroj pro aktivátoru licencí je instalován v: /Applications/IBM SPSS Statistics/Resources/ Activation.

#### **Zakázání funkcí připojitelnosti k Internetu**

Po instalaci můžete použít následující příkaz k zakázání funkcí připojitelnosti k Internetu (sdílení informací, hlášení chyb a aktualizace úvodní obrazovky). Příkaz musí být spuštěn z adresáře / Applications/IBM SPSS Statistics/Resources/Configuration (toto je výchozí umístění instalace):

./Configure NO

# **Správa souběžné licence**

Správce licencí spravuje vaši souběžnou licenci. Chcete-li spravovat správce licencí samotný a zobrazit informace o souběžných licencích, které spravuje, můžete použít aplikaci WlmAdmin, která je hlavním uživatelským rozhraním pro administrátora správce licencí. Administrátor správce licencí je nainstalován automaticky se správcem souběžných licencí v systému Windows. Pokud provádíte administraci správce licencí na jiném počítači se systémem Windows nebo na vzdáleném počítači se systémem Windows, nainstalujte správce licencí na samostatný počítač se systémem Windows. Další informace naleznete v tématu ["Instalace správce licencí a nástrojů v systému Windows" na stránce 3](#page-6-0) .

**Poznámka:** Potřebujete-li další informace o administraci, podívejte se do dokumentace SafeNet, která se instaluje s administrátorem správce licencí. Tato dokumentace se nachází v adresáři *help \ Content* v instalačním adresáři administrace správce licencí (například C:\Program Files\IBM\SPSS License Tools\9.9.0.0).

### **Spuštění aplikace WlmAdmin**

V nabídce Start systému Windows vyberte:

**[ Všechny] Programy** > **IBM** > **SPSS License Tools** > **< verze>** > **Administrace serveru Sentinel RMS**

#### **Přidání serveru**

Než budete moci spravovat správce licencí, je třeba přidat jeho server do aplikace WlmAdmin. Pro přidání serveru máte dvě možnosti.

#### **Chcete-li ručně přidat server**

1. V nabídkách aplikace WlmAdmin vyberte:

**Upravit** > **Seznam definovaných serverů**

- <span id="page-16-0"></span>2. V dialogovém okně Seznam definovaných serverů zadejte název nebo adresu IP serveru, na kterém je spuštěn správce licencí.
- 3. Klepněte na tlačítko **Přidat**.
- 4. Klepněte na tlačítko **OK**.

Server se nyní zobrazí v seznamech Definované servery v levém podokně aplikace WlmAdmin.

#### **Chcete-li zobrazit seznam serverů v podsíti, postupujte takto:**

1. V levém podokně aplikace WlmAdmin klepněte na znaménko **+** vedle položky **Subnet Servers**.

Zobrazí se seznam serverů správce licencí v podsíti. Pokud s touto metodou nemůžete najít specifický server, přidejte jej ručně, jak je popsáno výše.

### **Získávání informací protokolu**

Mají-li koncoví uživatelé potíže s zapůjčením licencí, mohou tyto soubory obsahovat užitečné informace. Chcete-li určit, které soubory protokolu mají být vytvořeny, můžete použít proměnnou prostředí LSERVOPTS a volby -f <trace-log-file> a -l <usage-log-file>. Další informace o této proměnné prostředí a jejích možnostech naleznete v dokumentaci systému SafeNet v adresáři *Content* v instalačním adresáři administrátora správce licencí.

### **Zobrazení podrobností o licenci**

Můžete zobrazit podrobnosti o licencích, které jste přidali buď ručně, nebo pomocí Průvodce autorizací licence.

- 1. V levém podokně aplikace WlmAdmin klepněte na znaménko **+** vedle serveru správce licencí, abyste zobrazili licenci.
- 2. Klepněte na název licence. V pravém podokně se zobrazují podrobnosti o licenci. Kódy se používají k identifikaci licencí. První část kódu indikuje funkci. Druhá část uvádí verzi.

#### **Chcete-li si prohlédnout názvy přidružené k kódům funkcí**

- 1. Pomocí příkazového řádku přejděte do adresáře, ve kterém je nainstalován administrátor správce licencí.
- 2. Zadejte příkaz lmshowlic < server> (Windows) nebo ./lmshowlic < server> (ostatní operační systémy), kde < server> je název nebo adresa IP serveru, na kterém je spuštěn správce licencí.

Ve výstupu jsou uvedeny všechny funkce dostupné na serveru seskupené podle produktu a verze.

### **Nastavení redundantních licenčních serverů**

Můžete nastavit více redundantních licenčních serverů, které podporují stejné uživatele. Redundantní servery mohou pomoci zabránit jakémukoli přerušení, ke kterému může dojít, když dojde k havárii serveru. Další redundantní server může převzít řízení licence při havárii prvního serveru.

Chcete-li povolit funkci redundance, budete potřebovat speciální licenční kód, jak je popsáno v následujících krocích. Potřebujete-li pomoc při vytváření redundantních licenčních klíčů nebo jiných problémů s licencemi, navštivte stránku [IBM SPSS License Key Center](https://spss.subscribenet.com/control/ibmp/content?partnerContentId=FAQ#4-10).

Musí existovat lichý počet serverů (alespoň tři z nich) a většina musí být spuštěna současně. Jsou-li například spuštěny tři redundantní servery, dva z nich musí být spuštěny.

#### **Příprava každého redundantního licenčního serveru**

1. Nainstalujte správce licencí. Další informace naleznete v tématu ["Instalace souběžného správce](#page-5-0) [licencí" na stránce 2](#page-5-0) .

- 2. Pomocí příkazového řádku přejděte do adresáře, ve kterém jste nainstalovali správce licencí.
- 3. Získejte kód zámku pro každý serverový stroj. Na příkazovém řádku zadejte echoid (Windows) nebo ./echoid64 (ostatní operační systémy).
- 4. Zapište kód zámku. Budete potřebovat kód zámku pro další kroky.
- 5. Zopakujte tyto kroky pro každý redundantní licenční server.

#### **Aktivace redundantních licencí**

- 1. Přejděte na produkt IBM SPSS License Key Center [\(https://spss.subscribenet.com/control/ibmp/login\)](https://spss.subscribenet.com/control/ibmp/login).
- 2. Vytvořte souběžný autorizační kód.
- 3. Po vytvoření paralelního autorizačního kódu klepněte na kód a pak se posuňte dolů, dokud se nezobrazí pole pro **Kód zámku**. Nyní budete mít možnost přidat do licenčního klíče více kódů zámku.
- 4. Pomocí kódů zámku z předchozích kroků zadejte kódy zámku do příslušných polí.
- 5. Klepněte na tlačítko **Odeslat**.

#### **Nastavení redundantního fondu licenčního serveru**

- 1. Je-li správce licencí spuštěn na kterémkoli z redundantních licenčních serverů, zastavte správce licencí na každém počítači.
- 2. V nabídkách aplikace WlmAdmin vyberte:

#### **Úpravy** > **Redundantní soubor s licencemi**

Tato akce otevře aplikaci WrlfTool.

3. V nabídce aplikace WrlfTool vyberte:

#### **Soubor** > **Nový**

- 4. Pro každý redundantní licenční server klepněte na tlačítko **Přidat** a zadejte název hostitele a adresu IP každého serveru.
- 5. Změňte pořadí serverů tak, aby uváděli pořadí, ve kterém jsou použity redundantní licenční servery. První v seznamu je primární server.
- 6. Klepněte na tlačítko **Přidat licenci** , chcete-li přidat licence, které jste obdrželi od Zákaznické služby nebo z vaší místní kanceláře. Pokud jste obdrželi více licencí, ujistěte se, že jste přidali všechny.
- 7. Klepněte na tlačítko **OK**.
- 8. Až skončíte, klepněte na tlačítko **Hotovo** .

#### **Uložení redundantního souboru s licencemi**

1. V nabídce aplikace WrlfTool vyberte:

#### **Soubor** > **Uložit jako**

2. Uložte redundantní soubor s licencemi (*lservrlf*) na snadno přístupné umístění. Soubor je třeba zkopírovat v dalších krocích.

#### **Konfigurace redundantních licenčních serverů**

- 1. Zkopírujte redundantní soubor s licencemi (*lservrlf*) do instalačního adresáře správce licencí v systému Windows. Pokud jste přijali výchozí umístění, zkontrolujte složku C:\Program Files\IBM\SPSS License Tools\9.9.0.0 . V jiných operačních systémech zkopírujte soubor přímo do instalačního adresáře správce licencí. Musí existovat alespoň tři redundantní licenční servery.
- 2. Spusťte správce licencí na každém redundantním licenčním serveru.

#### <span id="page-18-0"></span>**Konfigurace počítačů koncového uživatele**

Když koncový uživatel nainstaluje produkt, uživatel uvede všechny redundantní servery, přičemž názvy serverů nebo adresy IP jsou odděleny znakem tilda (například *server1~server2~server3*). Instalační program pak přidá nezbytné informace o konfiguraci do počítače koncového uživatele. Je-li produkt již nainstalován na stolních počítačích, můžete k přidání informací o konfiguraci provést následující ruční kroky. Také můžete odeslat odinstalaci následovanou novou instalací, která definuje všechny servery. Informace o tlačení instalací naleznete v příručce ["Přesunování instalace na počítače Windows" na](#page-11-0) [stránce 8](#page-11-0) .

- 1. Pomocí textového editoru otevřete soubor *commutelicense.ini*. V systému Windows je tento soubor umístěn v instalačním adresáři produktu na stolním počítači. V systému macOS je tento soubor umístěn v adresáři <installation directory>/Resources/Activation/.
- 2. Změňte hodnotu parametru DAEMONHOST na názvy serverů nebo adresy IP oddělené znakem tilda (~). Například:

DAEMONHOST=server1~server2~server3

3. Uložte soubor *commtecicense.ini*.

### **Konfigurace licencí pro komuter**

Licence Commuter umožňují koncovým uživatelům zapůjčit licence ze správce licencí, aby mohli používat licenci, když nejsou připojeni k síti. Na systémech Windows standardně nejsou povoleny licence pro sběrné systémy *nejsou* povoleny. Ve výchozím nastavení jsou v jiných operačních systémech povoleny. Pokyny pro skutečně zapůjčování licence pro pracovníky se zobrazují v pokynech pro instalaci koncového uživatele.

Můžete omezit procentní část licencí, které jsou povoleny pro dojíždění na serveru správce licencí. Je to dobrý nápad omezit licence dojíždění, aby se zabránilo používání všech licencí (žetonů) osobami dojíždějících do sběrného místa. Po použití zadané procentní části licencí dojíždějí nebudou k dispozici žádné další požadavky, dokud nedojde k vypršení platnosti licencí pro sběrnou zařízení nebo k vrácení zpět. Můžete také nakonfigurovat maximální dobu trvání, pro kterou může koncový uživatel zapůjčit licenci. Výchozí maximální doba trvání je sedm dní.

**Důležité:** Pokud používáte redundantní licenční servery s licencemi pro dojíždění, pak pouze primární licenční server umožňuje uživatelům zapůjčit si a zkontrolovat licence pro dojíždějící uživatele. Je-li primární licenční server vypnutý, koncoví uživatelé se nebudou moci zapůjčit a zkontrolovat licence.

#### **Nastavení procentní části dostupných licencí pro sběrnou dopravu**

- 1. Vytvořte proměnnou prostředí LSERVOPTS na serveru správce licencí. Tato proměnná se vytvoří během instalace správce licencí v systému Windows, takže tento krok musíte provést pouze pro ostatní operační systémy.
- 2. Upravte hodnotu proměnné prostředí LSERVOPTS tak, aby zahrnovala parametr -com < percentage>, kde < percentage> je číselná hodnota v rozsahu 0 až 100 označující procentní část licencí, které jsou k dispozici pro dojíždějící. Zadáním hodnoty 0 zakážete licence pro dojíždějící uživatele. Tento přepínač je standardně obsažen v systému Windows a je nastaven na hodnotu 0.
- 3. Restartujte počítač, na kterém je spuštěn správce licencí.

#### **Chcete-li nastavit maximální dobu trvání pro licence komuter**

Maximální doba, po kterou může uživatel zapůjčit licenci pro sběrnou službu, je určen nastavením CommuterMaxLife v souboru commutelicense.ini na počítači *desktop* . V systému Windows je produkt commutelicense.ini umístěn v instalačním adresáři produktu na stolním počítači. V systému macOS musíte upravit soubor commutelicense.ini , který se nachází v produktu <installation directory>/Resources/Activation. V systému Windows a macOS otevřete commutelicense.ini a vyhledejte CommuterMaxLife. Nastavte hodnotu této volby na maximální počet dnů, po které může koncový uživatel zapůjčit licenci dojíždějícího uživatele. Mělo by se jednat o číslo v rozsahu 1 až 30. Tuto

<span id="page-19-0"></span>hodnotu můžete také nastavit při přenesení instalace. Další informace naleznete v tématu ["Přesunování](#page-11-0) [instalace na počítače Windows" na stránce 8](#page-11-0) .

**Poznámka:** Tato funkce funguje mimo datum, nikoli čas. Například, pokud nastavíte volbu CommuterMaxLife na jeden den, pak zkontrolujte licenci v 9 ráno. Tato licence se nekontroluje až do půlnoci následujícího dne. Takže i když je produkt CommuterMaxLife nastaven na jeden den, licence je ve skutečnosti zadržena 39 hodin.

#### **Chcete-li získat seznam zapůjčených licencí z příkazového řádku**

Můžete zjistit, kteří uživatelé si zapůjčili licence.

- 1. Pomocí příkazového řádku přejděte do adresáře, ve kterém je nainstalován administrátor správce licencí.
- 2. Zadejte příkaz lsmon < server> (Windows) nebo ./lsmon64 < server> (ostatní operační systémy), kde < server> je název nebo adresa IP serveru, na kterém je spuštěn správce licencí. Pokud chcete zobrazit zapůjčené licence pouze pro server localhost, můžete vynechat název licenčního serveru.

#### **Chcete-li získat seznam zapůjčených licencí z aplikace WlmAdmin**

Také si můžete prohlédnout zapůjčené licence v aplikaci WlmAdmin:

- 1. V levém podokně aplikace WlmAdmin klepněte na znaménko **+** vedle serveru správce licencí.
- 2. Klepněte na znaménko **+** vedle položky **Klienti**. Jsou zde uvedeni klienti používající souběžnou licenci. Pokud nejsou uvedeni žádní klienti, žádní uživatelé nepoužívají souběžnou licenci.
- 3. Vyberte konkrétního klienta, chcete-li zobrazit, zda má klient zapůjčenou licenci. Přezkoumejte oblast Podrobné informace v pravém podokně po výběru.

### **Konfigurace rezervací licencí**

Můžete vytvořit soubor rezervace, který uvádí, kolik licencí je vyhrazeno pro určité uživatele nebo skupiny uživatelů. Uživatelé jsou identifikováni ID sítě nebo názvy počítačů (*ne* IP adresy). Například můžete nastavit soubor rezervace, který rezervuje licenci pro skupinu uživatelů napájení. Licence budou vždy dostupné pro tyto uživatele. Rezervace můžete také použít, chcete-li zabránit určitým uživatelům v přístupu k licenci.

#### **Vytvoření nového souboru rezervace**

1. V nabídkách aplikace WlmAdmin vyberte:

#### **Upravit** > **Soubor rezervace**

Tato akce otevře aplikaci Wlsgrmgr.

2. V nabídce aplikace Wlsgrmgr vyberte volbu **Soubor** > **Nový**.

#### **Přidání licencí a uživatelů do souboru rezervace**

1. V nabídce aplikace Wlsgrmgr vyberte:

#### **Funkce** > **Přidat**

- 2. Na první obrazovce průvodce klepněte na tlačítko **Další** .
- 3. Uveďte kód označení přidružený k licenci, kterou chcete rezervovat. Informace o tom, jak získat kódy označení přidružené k licencím, naleznete v části ["Zobrazení podrobností o licenci" na stránce](#page-16-0) [13](#page-16-0) . Také definujte specifickou verzi, která je zadaná tak, jak se objevuje v aplikaci WlmAdmin (například 160). Verze není volitelná. Ignorujte ovládací prvky kapacity, protože licence kapacity nejsou podporovány.
- 4. Klepněte na tlačítko **Další**.
- <span id="page-20-0"></span>5. Zadejte název skupiny uživatelů. Název je libovolný, ale měl by být popisný (například Prodej).
- 6. Uveďte počet licencí, které jsou rezervované pro skupinu. Členové skupiny mohou stále přistupovat ke všem licencím, ale počet licencí, které uvedete, již nebude k dispozici pro uživatele, kteří nejsou zahrnuti do skupiny. To znamená, že pokud máte 10 licencí a rezervujete si pět, členové skupiny mají k dispozici 10 licencí, zatímco jiní uživatelé mají pouze pět.
- 7. V okně Členy klepněte na tlačítko **Přidat** , abyste uvedli jméno uživatele nebo počítače přidružené ke skupině (nepoužívejte adresy IP). Je-li uživatel nebo počítač zahrnut ve skupině, může tento uživatel nebo počítač použít vyhrazenou licenci. Pokud je uživatel nebo počítač vyloučen ze skupiny, tento uživatel nebo počítač nemůže přistoupit k licenci vůbec. Uveďte tolik uživatelů nebo počítačů, kolik potřebujete. Všimněte si, že skupiny se musí vzájemně vylučující. Proto, různé skupiny pro stejnou licenci nemohou obsahovat běžné uživatele nebo počítače.
- 8. Klepněte na tlačítko **Dokončit** , pokud byli všichni uživatelé přidáni do skupiny.
- 9. Přidejte další skupiny nebo licence podle potřeby. Licence a skupiny můžete také upravit nebo odstranit tak, že klepnete pravým tlačítkem myši a vyberete **Vlastnosti**.

#### **Uložení souboru rezervace**

1. Po dokončení definování souboru rezervace vyberte z nabídek:

#### **Soubor** > **Uložit jako**

- 2. Uložte soubor do snadno přístupného umístění. Soubor je třeba zkopírovat v dalším kroku.
- 3. Chcete-li povolit, aby licenční server automaticky našel soubor *lsreserv* při spuštění, a zkopírujte soubor do instalačního adresáře správce licencí v systému Windows. Pokud jste přijali výchozí umístění, zkontrolujte složku C:\Program Files\IBM\SPSS License Tools\9.9.0.0 . V jiných operačních systémech zkopírujte soubor přímo do instalačního adresáře správce licencí.
- 4. Chcete-li pro všechny redundantní servery použít stejné rezervace, zkopírujte na každý server soubor rezervace (*lsreserv*).
- 5. Po dokončení restartujte každého správce licencí.

# **Spuštění a zastavení správce licencí**

Metoda spuštění správce licencí závisí na operačním systému.

#### **Windows**

Na počítačích se systémem Windows je správce licencí systémovou službou. Služba je při výchozím nastavení automaticky spuštěna. Avšak, pokud jej potřebujete spustit ručně:

- 1. V ovládacích panelech systému Windows poklepejte na položku **Nástroje pro správu**.
- 2. Poklepejte na volbu **Služby**.
- 3. Vyhledejte položku **Sentinel RMS License Manager for IBM SPSS** v seznamu služeb.
- 4. Klepněte pravým tlačítkem myši na službu a vyberte volbu **Spustit** nebo **Zastavit**.

#### **Ostatní operační systémy**

Na jiných operačních systémech je správce licencí službou typu démon. Chcete-li jej spustit ručně, proveďte následující kroky. Také můžete nakonfigurovat správce licencí tak, aby se spouštěl automaticky (pokyny následují).

- 1. Pomocí příkazového řádku přejděte do adresáře, do kterého jste nainstalovali správce licencí.
- 2. **Spouštění.** Jako uživatel root zadejte příkaz ./lserv64 & na příkazový řádek a stiskněte klávesu Enter.
- 3. **Zastavování.** Jako uživatel root zadejte na příkazovém řádku příkaz ./lsrvdown64 < hostname> , kde *< název\_hostitele>* je název sítě počítače, na kterém je spuštěn správce licencí. Pak stiskněte klávesu Enter.

### <span id="page-21-0"></span>**Konfigurace správce licencí pro automatické spuštění**

#### **Windows**

- 1. V ovládacích panelech systému Windows poklepejte na položku **Nástroje pro správu**.
- 2. Poklepejte na volbu **Služby**.
- 3. Vyhledejte položku **Sentinel RMS License Manager for IBM SPSS** v seznamu služeb.
- 4. Klepněte pravým tlačítkem myši na službu a vyberte volbu **Vlastnosti**.
- 5. Nastavte typ spouštění na **Automaticky**.
- 6. Klepněte na tlačítko **OK**.

### **Ostatní operační systémy**

1. Přidejte ./lserv64 & do jednoho ze spouštěcích souborů operačního systému.

# **Odinstalace správce licencí a nástrojů**

#### **Windows**

1. V nabídce Start systému Windows vyberte:

#### **Nastavení** > **Ovládací panely**

- 2. Poklepejte na volbu **Přidat nebo odebrat programy**.
- 3. Vyberte volbu **Sentinel RMS License Manager for IBM SPSS** a poté klepněte na tlačítko **Odebrat**.
- 4. Když jste vyzváni k odebrání správce licencí, klepněte na tlačítko **Ano** .

### **Ostatní operační systémy**

- 1. Pomocí příkazového řádku přejděte do adresáře, do kterého jste nainstalovali správce licencí.
- 2. Jako uživatel root zastavte správce licencí zadáním příkazu ./lsrvdown64 < hostname> na příkazový řádek, kde *< název\_hostitele>* je název sítě počítače, na kterém je spuštěn správce licencí. Pak stiskněte klávesu Enter.
- 3. Odeberte adresář, ve kterém je nainstalován správce licencí.

# **Odstraňování problémů stolních počítačů**

Pokud počítače koncových uživatelů mají potíže při hledání správce licencí, postupujte takto:

- 1. Spusťte lswhere (Windows) nebo ./lswhere64 (macOS), abyste ověřili, že stolní počítač může najít síťový počítač, na kterém běží správce licencí. Další informace naleznete v tématu ["Spuštěn lwhere" na](#page-22-0) [stránce 19](#page-22-0) .
- 2. Ujistěte se, že služba správce licencí běží na síťovém počítači.
- 3. Zkontrolujte příslušný soubor *commutelicense.ini* . V systému Windows je tento soubor umístěn v instalačním adresáři produktu na stolním počítači. V systému macOS je tento soubor umístěn v adresáři <installation directory>/Resources/Activation/. Otevřete soubor *commitecense.ini* a ujistěte se, že DAEMONHOST je nastaven na správný název nebo adresu IP počítače, na kterém je spuštěn správce licencí. Pokud používáte redundantní servery, je třeba všechny tyto redundantní servery definovat. Každý název je oddělen znakem tilda (~). Pokud jsou například počítače správce licencí *SERVER1*, *SERVER2*, a *SERVER3*, DAEMONHOST je nastaven na SERVER1~SERVER2~SERVER3.

### <span id="page-22-0"></span>**Spuštěn lwhere**

Můžete spustit lswhere (Windows) nebo ./lswhere64 (macOS a Linux) z pracovní plochy počítače koncového uživatele, abyste zkontrolčili, který počítač spouští správce licencí.

- 1. Pomocí příkazového řádku změňte aktuální adresář na jednu z následujících možností:
	- **Windows**. *< instalační adresář >*
	- **macOS**. *< instalační adresář > /Resources/Activation/*
- 2. Zadejte lwhere (Windows) nebo ./lswhere64 (macOS).

# **Servis a podpora**

Chcete-li kontaktovat technickou podporu IBM Corp. , navštivte <http://www.ibm.com/support>a odešlete případ. Pokud jste tak dosud neučinili, budete muset provést registraci s technickou podporou IBM Corp. .

Produkt IBM Corp. poskytuje veřejné školení pro produkty IBM Corp. pravidelně. Můžete také zařídit, aby se školení prezentovány na místě. Informace o školicích seminářích naleznete na adrese [http://](http://www.ibm.com/training/spss) [www.ibm.com/training/spss.](http://www.ibm.com/training/spss)

IBM SPSS Statistics 29 : Příručka Concurrent License Administrator's Guide

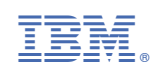